#### Office of the Comptroller

Campus Box 1200 Normal, IL 61790-0580 Phone: (309) 438-5672 Fax: (309) 438-8245 Comptroller.Illinoisstate.edu

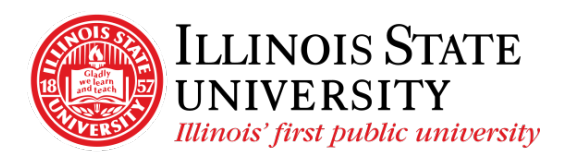

Set Adobe Acrobat Reader as Default PDF Viewer

## **Table of Contents**

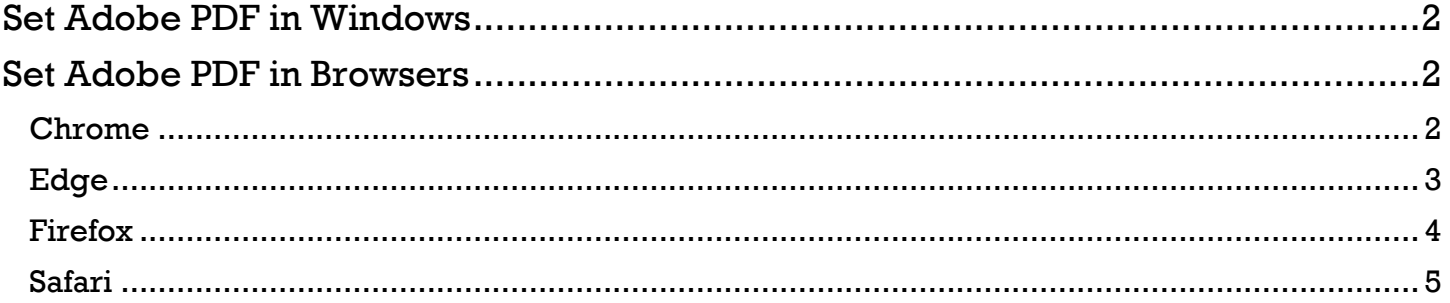

# <span id="page-1-0"></span>Set Adobe PDF in Windows

- Select the *Start* button
- ⊗ Select Settings
- Select *Apps*

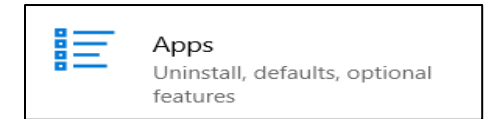

• Select *Default Apps* from the left navigation

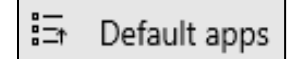

• Scroll and select Choose default apps by file type

Choose default apps by file type

- Scroll down to *.pdf* under *Name*
- Click on the current default (often Edge) and select *Adobe Acrobat Reader*

#### Associate file types with specific apps Name Default app

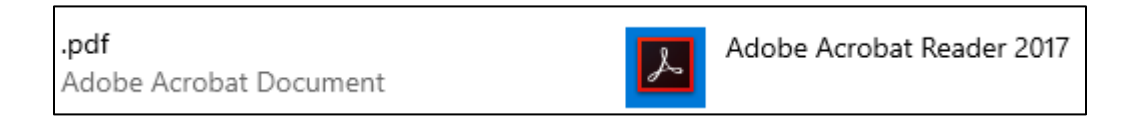

## <span id="page-1-1"></span>Set Adobe PDF in Browsers

#### <span id="page-1-2"></span>Chrome

- Select the three vertical dots in the top right corner of the browser window
- Select *Privacy and Security*
- Select *Site Settings*
- Scroll down to *PDF documents* (may have to select *Additional content settings*)
- Select *PDF documents*
- Select the button next to Download PDFs

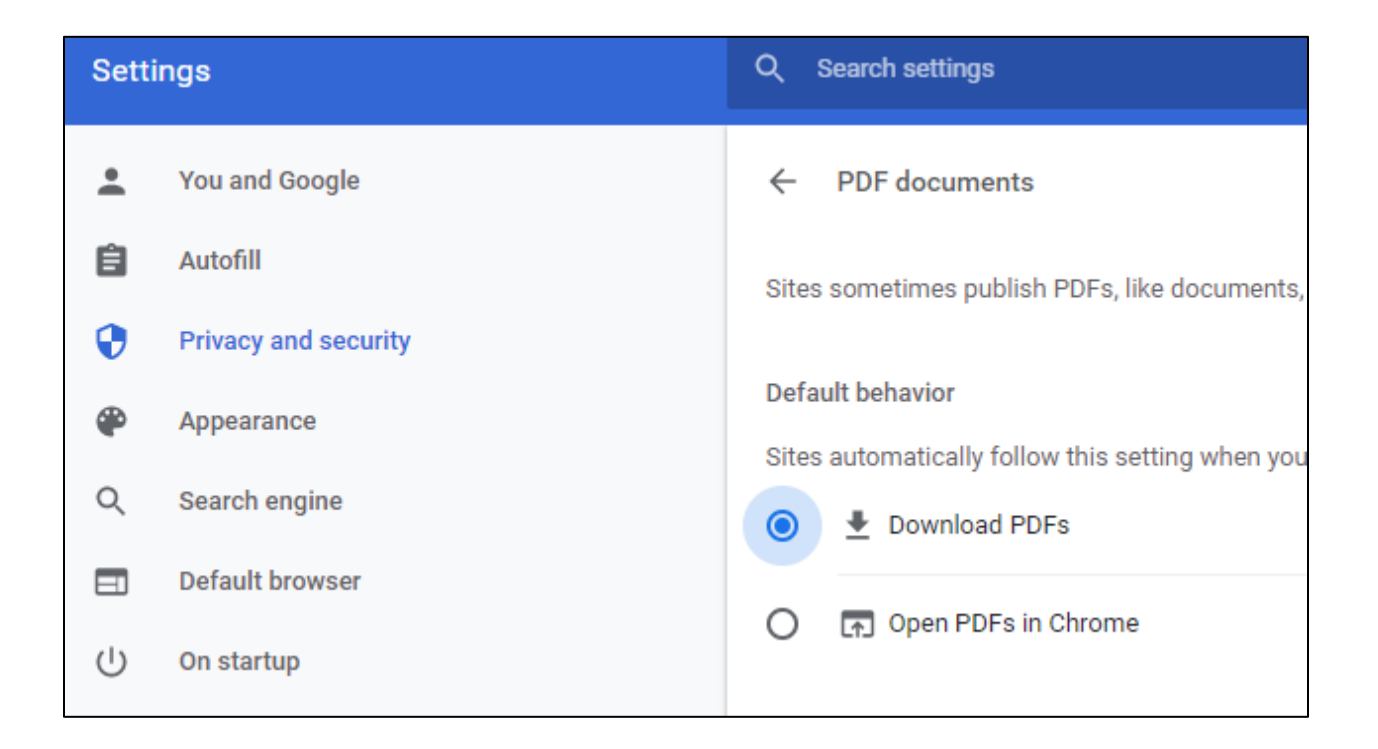

<span id="page-2-0"></span>Edge

- Select the three vertical dots in the top right corner of the browser window
- Go to Settings

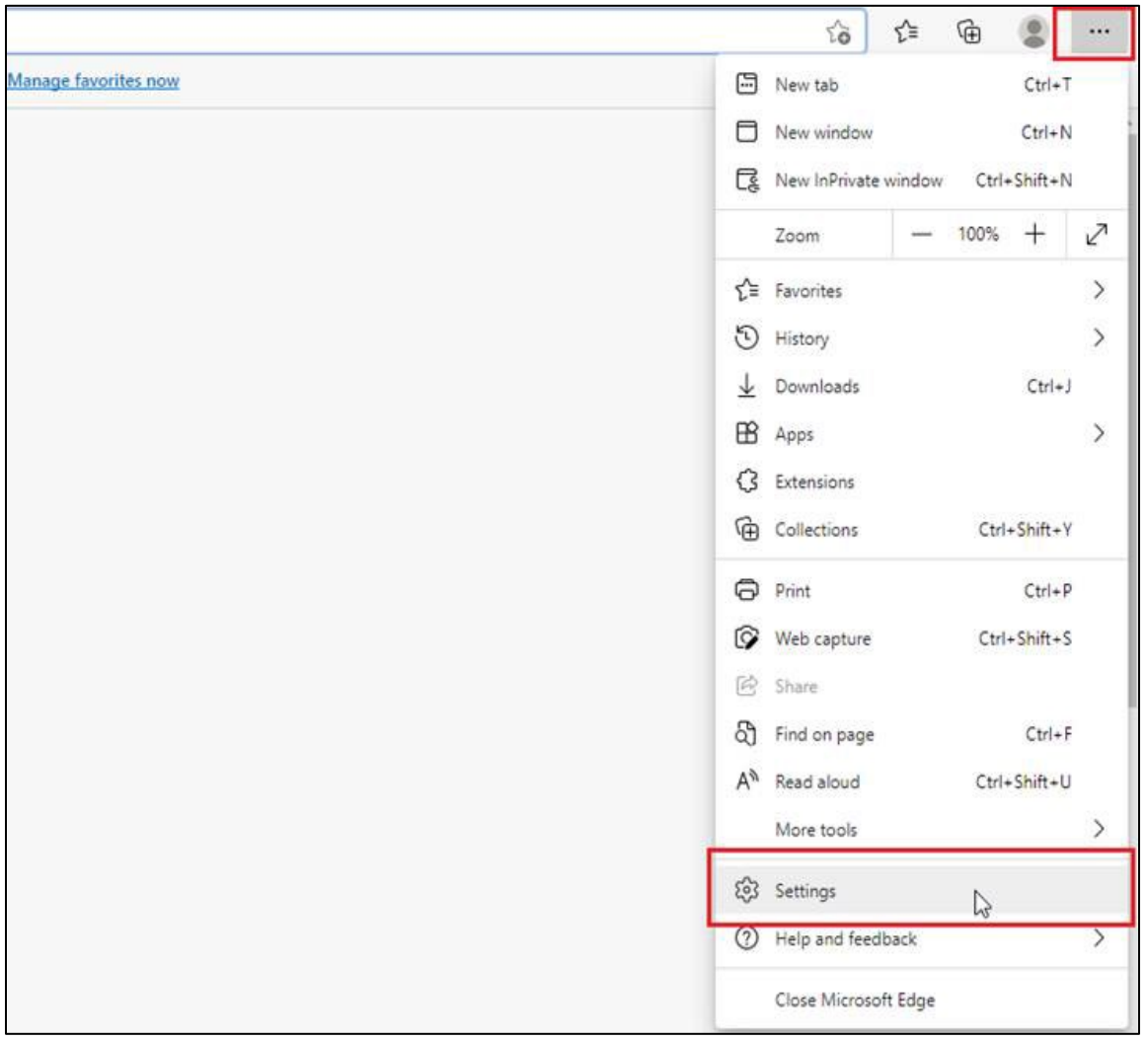

- Go to Cookies and site permissions
- Under *site permissions*, move the button next to *Always download PDF files* to the right (it will turn blue)

### <span id="page-3-0"></span>Firefox

- Select the three vertical lines in the top right corner of the browser window
- Select *Settings*
- Scroll down to *Applications*
- Select the dropdown next to Portable Document Format (PDF) and change the selection to *Always ask*

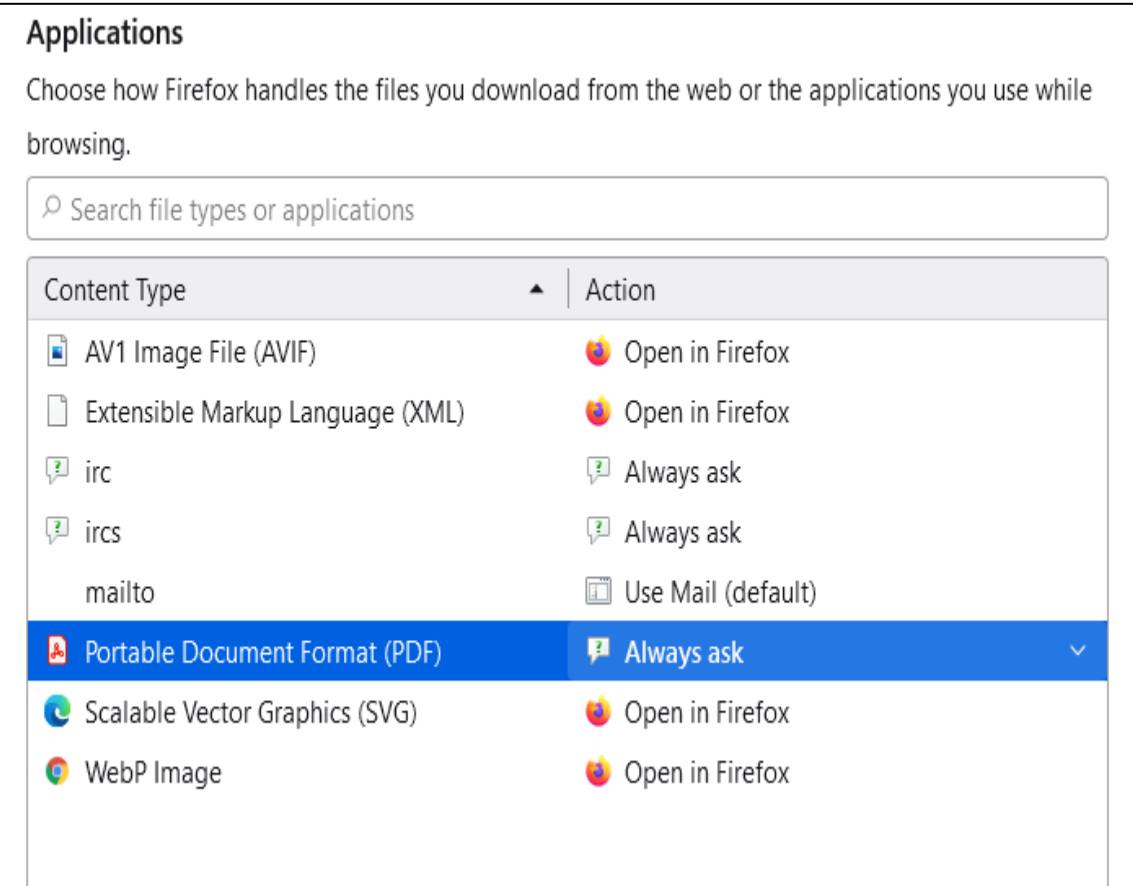

## Internet Explorer

• Internet Explorer typically works without making any changes to settings. If it is not working for you, please try a different browser.

#### <span id="page-4-0"></span>Safari

• Safari does not currently support this functionality